# BX-5YJ USER MANUAL

2012-11-12

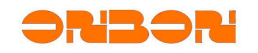

# **Copyright**

All rights reserved. No part of this publication may be reproduced in any form by print, photo print, *microfilm or any other means without written permission by ONBON.*

*©2010-2011Onbon*

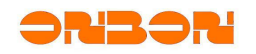

## 版本历史:

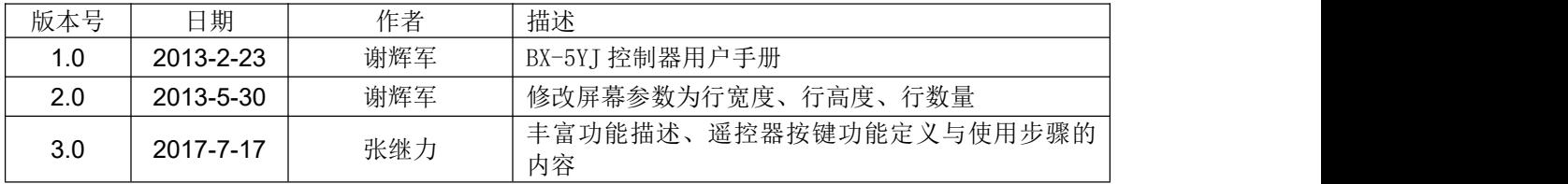

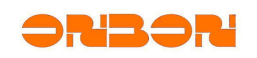

# 目录 CATALOG

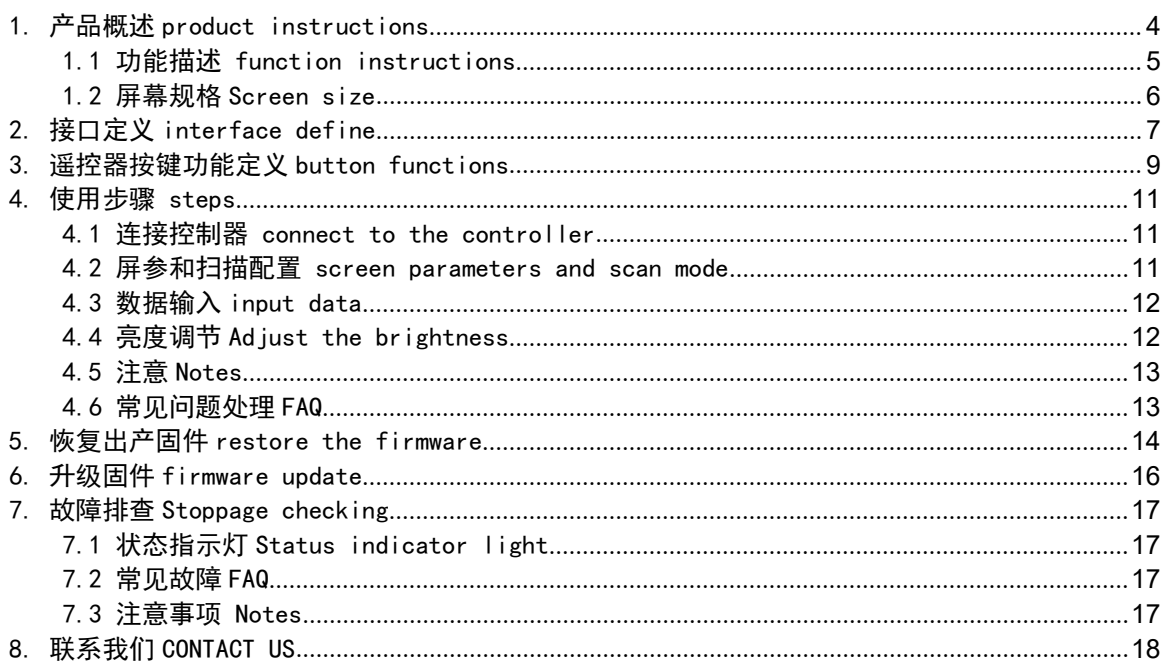

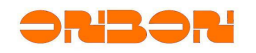

## BX-5YJ USER MANUAL

#### <span id="page-4-0"></span>1. 产品概述product instructions

本产品专用于油价屏显示由数字组成的油价、汇率等数据。本产品实现了从参数设置到数据输 入全程遥控器控制,操作简单便捷。效果图如下: This controller is for Gas price screen, made by gas price, exchanges data, etc. This controller is with convenient operations which could be controller totally by remote controller, from set parameters to sending data. Picture showed below:

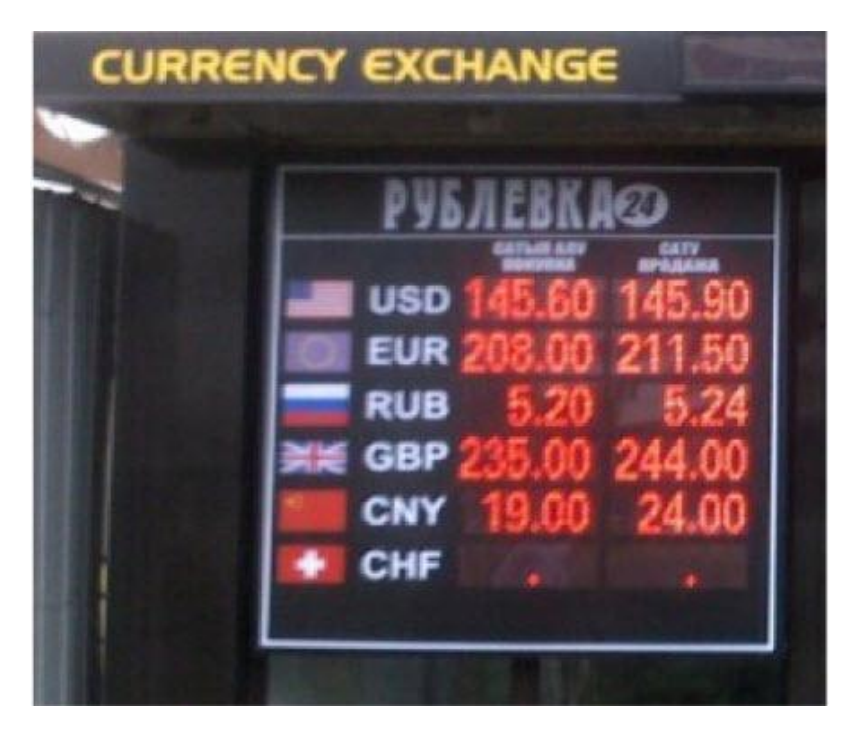

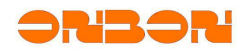

<span id="page-5-0"></span>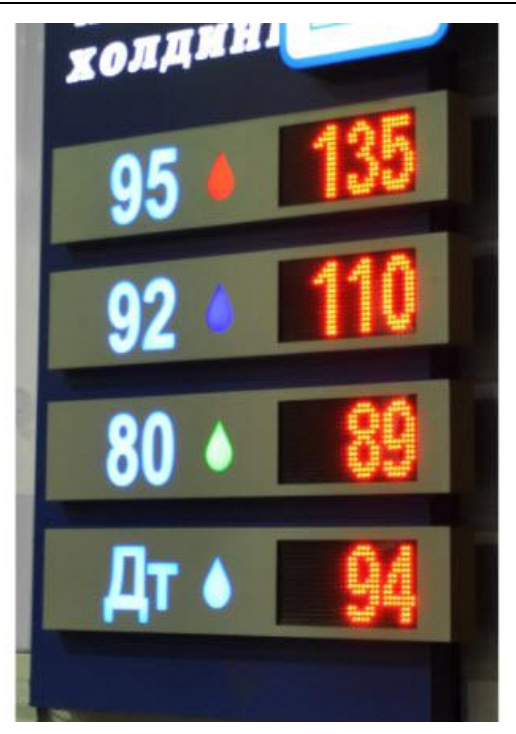

#### 1.1 功能描述 function instructions

本产品完全由遥控器控制设置屏参和输入数据,设置屏参时有参数提示信息和光标位置提示, 输入数据时有光标位置提示,可灵活移动光标的位置、参数设置或数据输入,完成后自动保存,并 且支持亮度调节。From set parameters to input data, it's totally by a remote controller. When you set parameters, there's prompts for parameters informations and cursor station; When you input data, there's prompt for cursor station. You could move the cursor's station smartly, and it will be saved automatically after set parameters and input data, also it supports brightness adjustment.

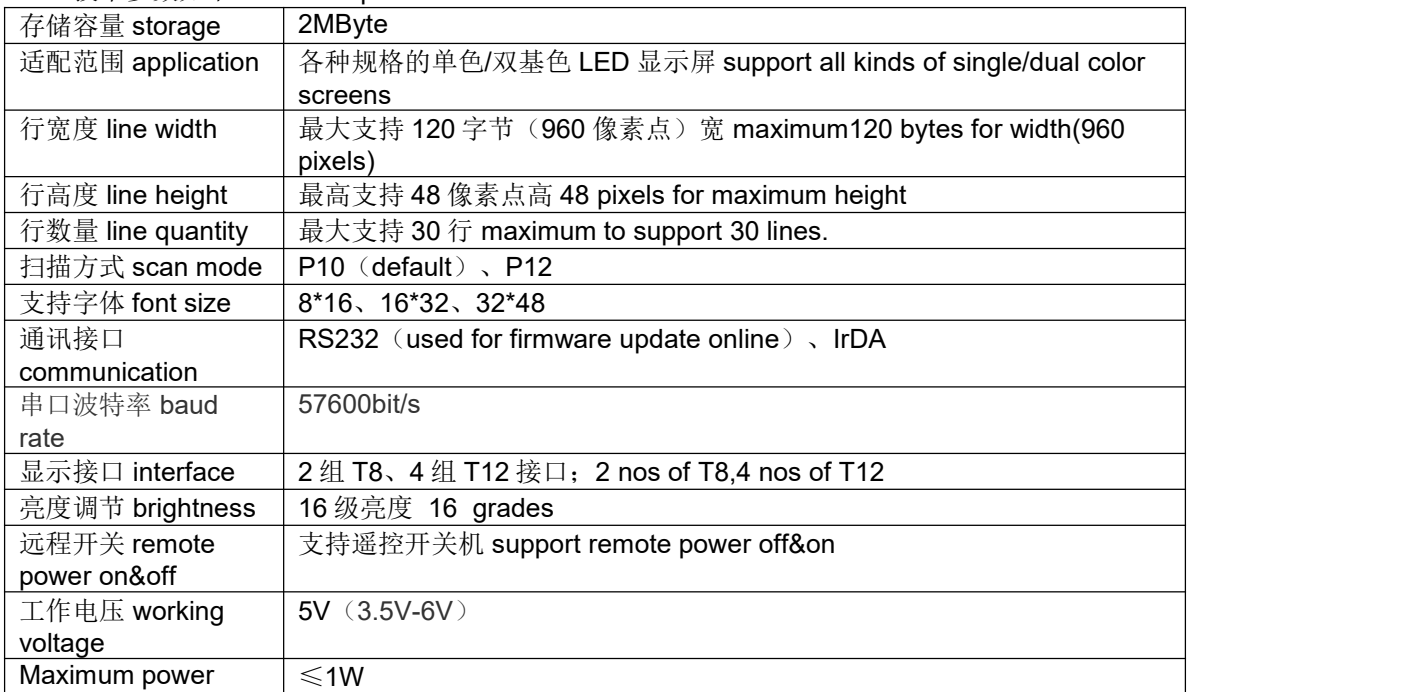

技术参数如下 Technical parameters:

#### BX5MKUM01

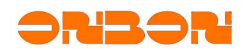

<span id="page-6-0"></span>Working temperature | -40℃~80℃

#### 1.2 屏幕规格Screen size

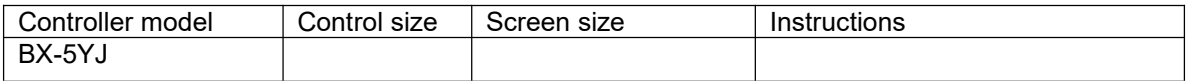

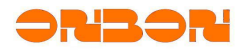

### <span id="page-7-0"></span>2. 接口定义interface define

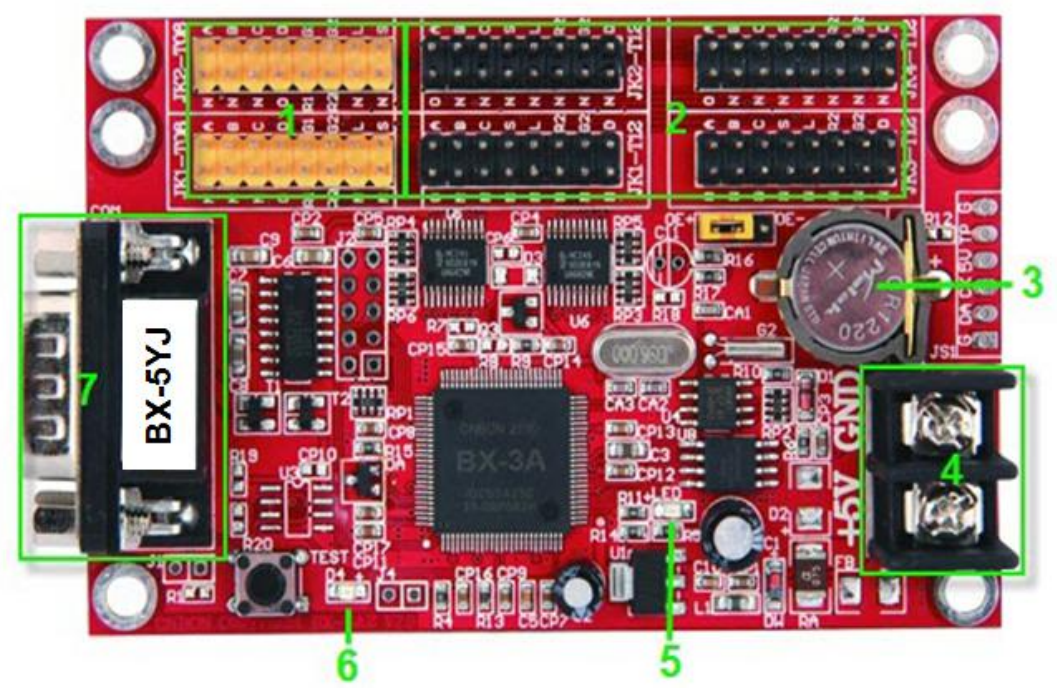

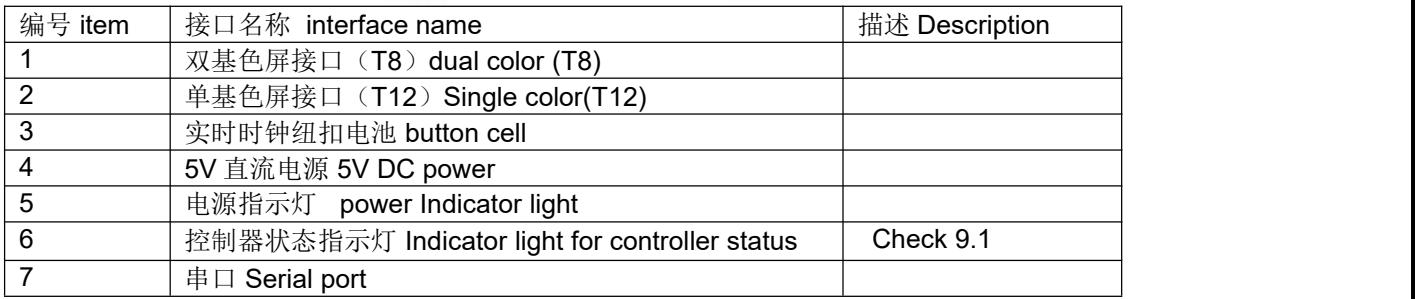

控制器规格图 controller specification:

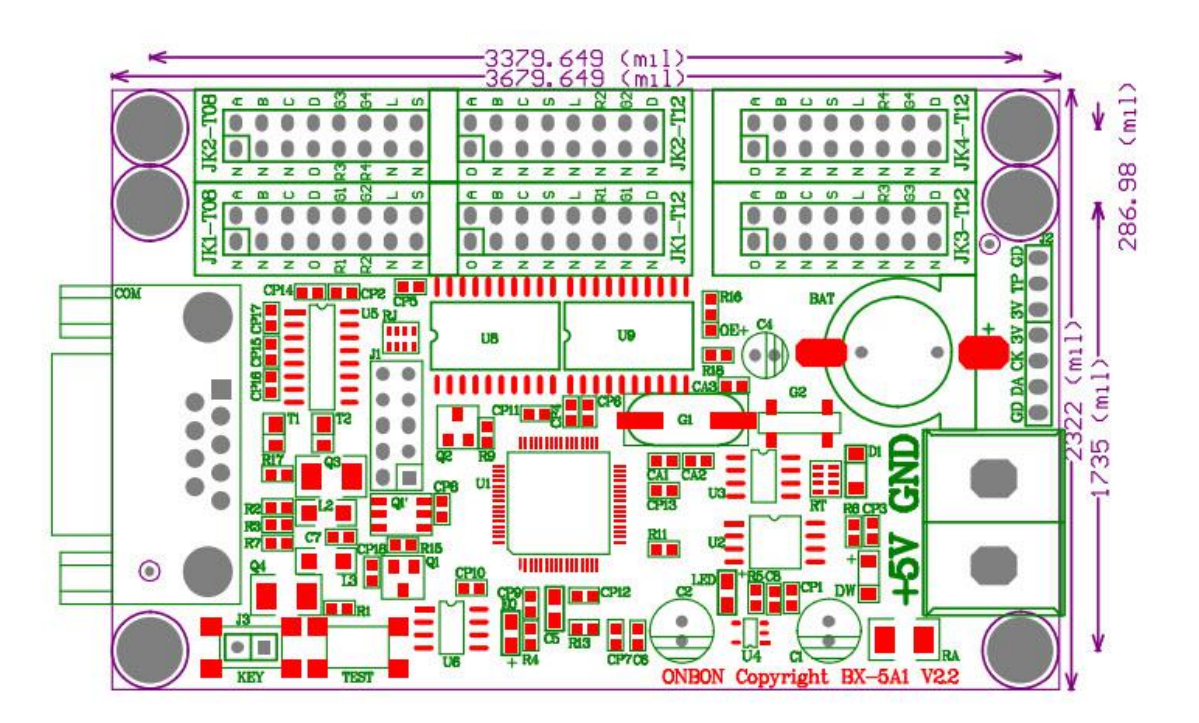

#### 直流特性

输入电压 Input voltage:4.5V~5.5V 工作电流 Working current flow: ≤ 功率 Power: ≤1W

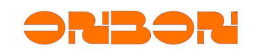

<span id="page-9-0"></span>3. 遥控器按键功能定义button functions

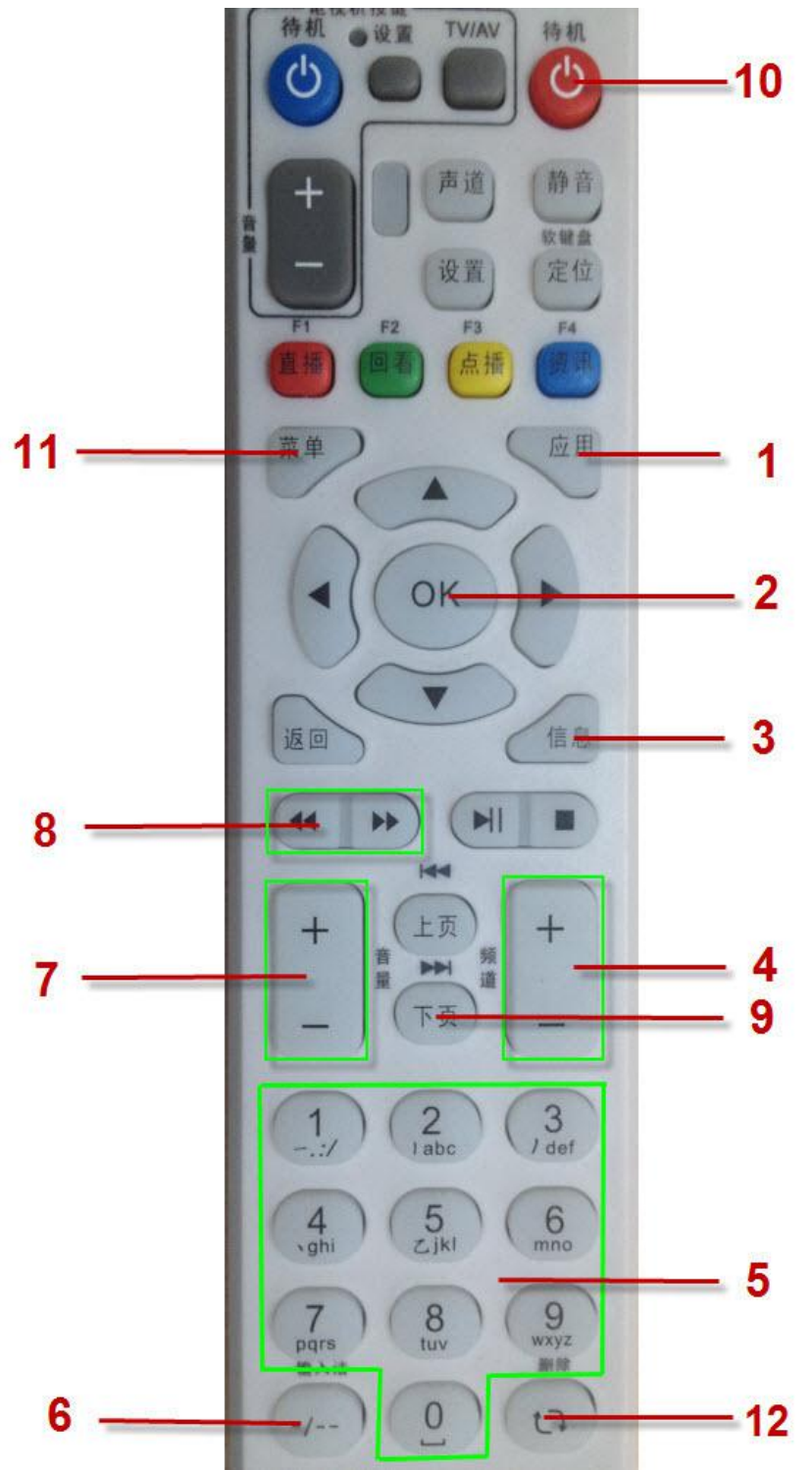

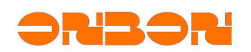

#### BX5MKUM01

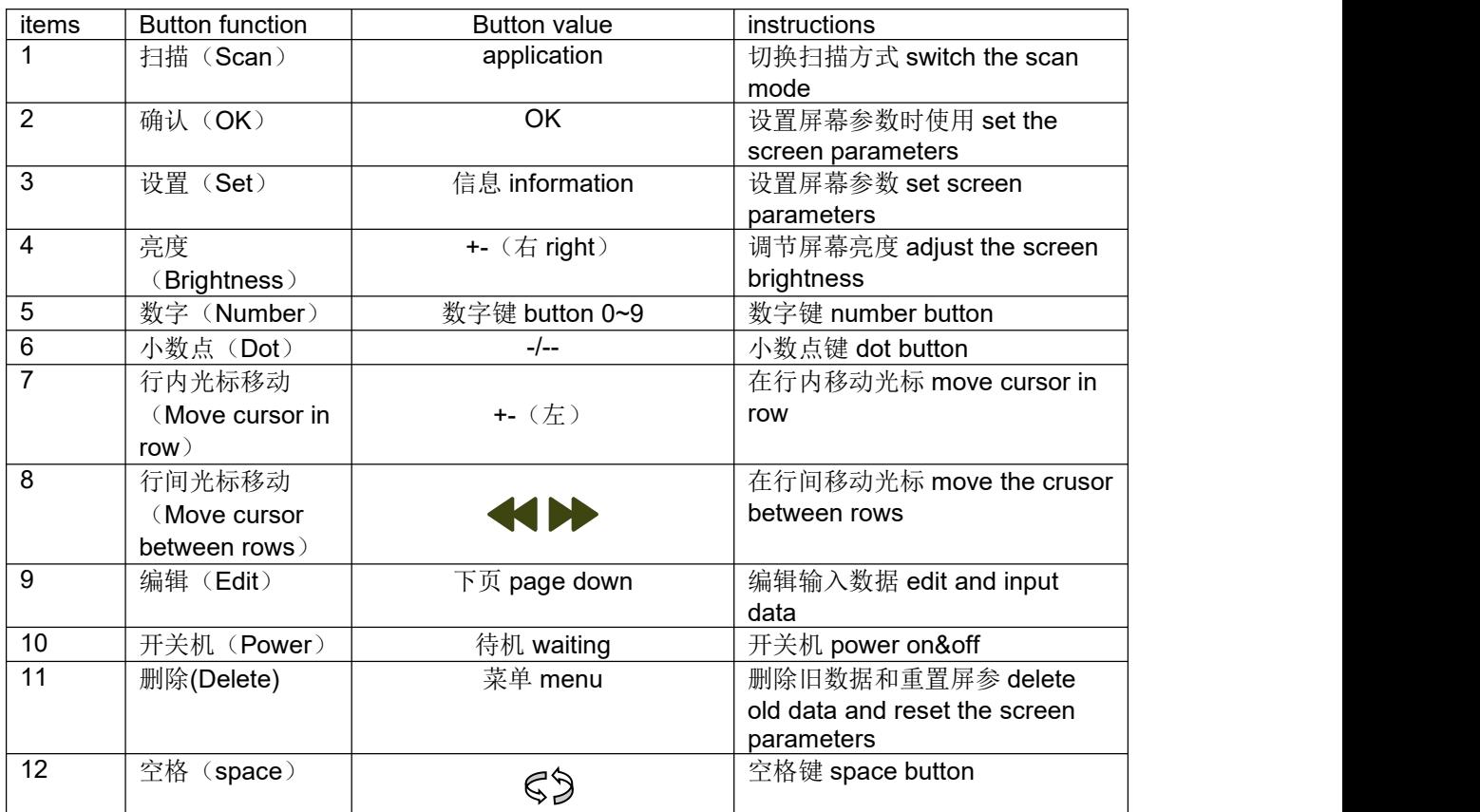

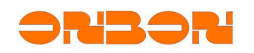

#### <span id="page-11-1"></span><span id="page-11-0"></span>4. 使用步骤 steps

4.1 连接控制器 connect to the controller

将 LED 屏幕接在相应排座上并正确加电。 connect the LED screen with correct power supply .

#### 4.2 屏参和扫描配置 screen parameters and scan mode

屏参和扫描配置现象分为三种(请根据实际选择) there is 3 mode options:

#### 步骤一 **step one**:

- ① 屏有数据 there is data on the screen:
- ② 屏无数据,但有光标闪动 there is no data on the screen,but only have the cursor flicker: 上述①②情况有 2 种按键选择 there is two button mode:

Ⅰ."删除"键:删除旧数据并且重置屏参,接着执行步骤二"delete" button:delete the old data and reset the screen parameters,then follow the step two;

Ⅱ. "设置"键: 会保留上次所设置的屏参, 您可以根据提示逐步更改任某一参数, 接着 执行步骤二"set"button :this button will save the old screen parameters,u can change any of the parameters following the prompt,then follow the step two;

③ 屏无数据也无光标 there is no data and cursor flicker on the screen:

首先按下"设置"键:会保留上次所设置的屏参,接着执行步骤二;若没有正常执行,说 明扫描方式与默认值不匹配,按"扫描"键,切换扫描方式后会出现光标,此时执行步骤二。 Firstly press the"set" button:will save the old parameters , then follow the step two; if any problem ,that means the scan mode is not matching with the default value,press the"scan" button,switch the scan mode then will display the cursor flicker,then follow the step two as below.

#### 步骤二 **Step two**:

此时屏幕提示输入行宽度"W:",此时输入行宽度(<mark>以字节为单位</mark>)并按"OK"键;随后 屏幕提示输入行高度"H: ", (行高决定了您要显示的数字的高度)此时输入行高度(以像素点 为单位)并按"OK"键;随后屏幕提示输入行数量"C:",此时输入行数量并按"OK"键,随 后屏幕提示输入 OE 极性"O: ", 此时输入 OE 极性(0 为负极性 1 为正极性) 并按"OK"键, 最后屏幕会提示输入小数点显示模式"D: ",输入'0'(小数点占半个字符宽度)或'1'(小 数点不占宽度)并按"OK"键来保存参数并退出设置模式。到此屏参设置完毕。按"扫描"键可 切换屏幕扫描方式。Set parameters: click " set " as to enter into the set mode --- prompt: input module width " W "--- input the width of module (unit: byte) --- click " OK " --- prompt: input module height " H " --- input the height of the module (unit: pixel) --- click " OK " --- prompt: input the line quantity of your module " C "--- input the line quantity and click " OK " --- prompt: input OE polarity " O " --- input the OE polarity (0 is the negative polarity and 1 is the positive polarity), then click " OK ",at last the screen will prompt to input the dot mode "D",input "0"(the dot will make up of the half of the character width)or input"1" (the dot will not make up the character width)then click "OK"as to save the parameters and exist. Click " scan ", could change scan mode.

行宽度和高度定义如下图:

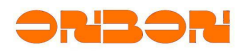

<span id="page-12-0"></span>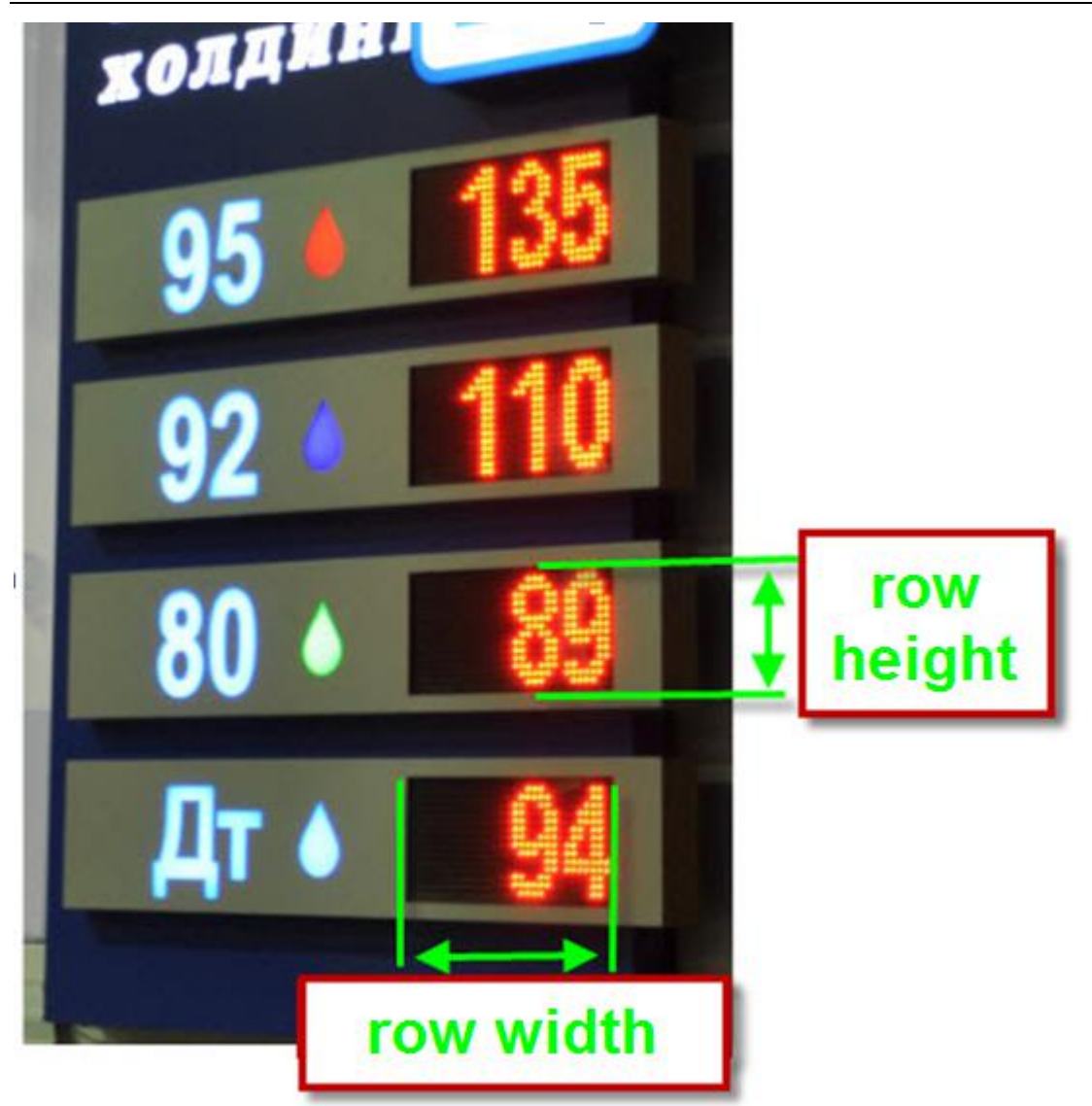

#### 4.3 数据输入input data

当需要更新数据时, 按"编辑"按钮, 此时光标会高亮停留在第一行的第一位位置, 输入数据 的第一位,光标会自动跳到第二位,接着输入数据第二位,以此类推,直到输入完此行数据,光标 自动跳到下一行的第一位位置,……,如数据不慎输错,可按相应移动光标键在行内和行间移动光 标位置来修改某一位数据。所有数据输入完毕后, 按"编辑"按钮保存数据并退出编辑模式。 Update data: click" edit "--- the cursor is on the first position of the first module --- input data -- get to the second position --- input data ......, if some times make wrong when input the data, you could use " move cursor button " to modify one of the data. After finished, click " edit " as to save the data and exist.

#### 4.4 亮度调节Adjust the brightness

当需要调节亮度时,按亮度加减键可以设置亮度,此时显示会变亮或变暗。When need to adjust the brightness , use the brightness button to set is ok , then the screen will be lighter or dark.

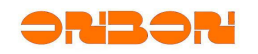

#### BX5MKUM01

#### <span id="page-13-1"></span><span id="page-13-0"></span>4.5 注意Notes

设置模式和编辑模式互斥,即处在设置模式时不能进编辑模式,处在编辑模式时不能进设置模 式。分别使用"设置"键和"编辑"键可以切回正常模式。Set mode and edit mode cannot be together: when it's on the set mode, you cannot enter into the edit mode; when it's on the edit mode, you cannot enter into the set mode.

#### 4.6 常见问题处理FAQ

**▶ 开机后屏幕黑屏,看不到数据或光标。Black screen when start it, cannot see the data or** cursor.

遇到此问题请先检查屏幕电源是否开启以及屏幕与控制卡之间的连接线是否插正确,若排除此 可能,请先按遥控器的"删除"键,将以前的数据以及屏参擦除掉,若还是没有任何显示,请 按"扫描"键切换扫描方式,再执行"删除"键,之后控制卡自动进入设置模式,可看到光标, 即可设置屏参。Please check the power connection, and the connection between control card and screen. If all OK, please click " delete " button on the remote controller, as to delete the former data and screen parameters, then controller enters into set mode, you could see the cursor, then set screen parameters.

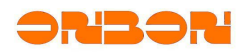

#### <span id="page-14-0"></span>5. 恢复出产固件restore the firmware

在升级固件后,若升级的固件出现意外不成功或不能适应当前环境,可以恢复出产固件。具 体步骤如下:点击菜单中"设置"按钮,选择"设置屏参",输入密码"888",然后设置好串 口号: After upgrade the firmware, if the upgraded firmware shows not success, you could restore the firmware,click the "setup" -"set screen parameters"--input password "888"then set the serial port .

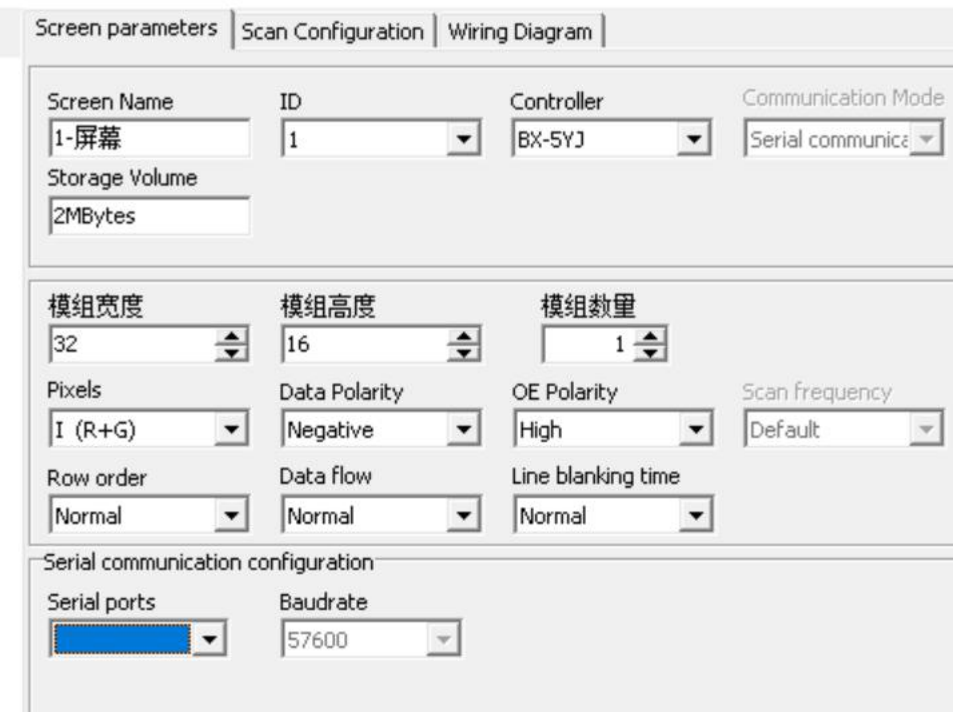

Steps: 1

然后关闭此对话框,再次点击菜单中"设置"按钮,选择"控制器程序维护",弹出对话框, 选择"恢复出产程序"页: close this page then click " set " --- select " firmware maintenance " --- select " restore the factory settings ":

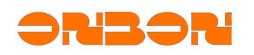

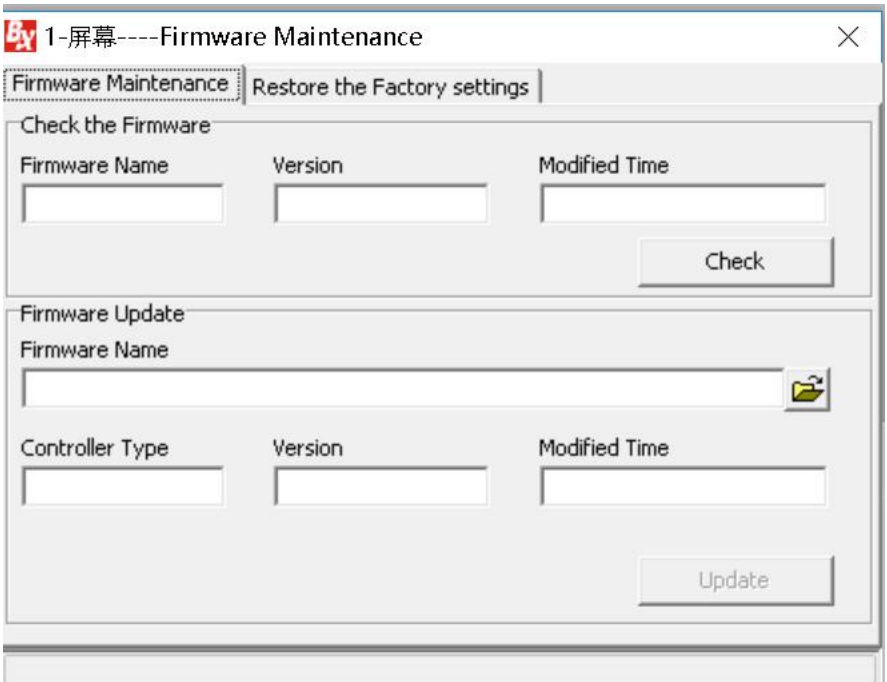

若在升级固件后出现死机不能通信的情况下,请使用"硬恢复", 即短接控制卡上 JTAG 口 的 7、9 两脚,如下图所示: If it cannot get communicate after upgraded the firmware, please forced to reset: connect 7 and 9 foot of JTAG port on the controller, picture showed below:

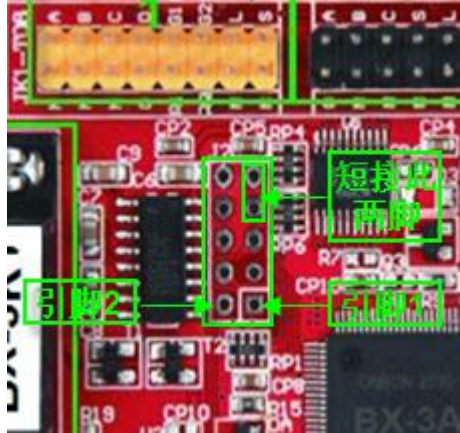

注意,短接前请先将控制器下电,短接后上电等待至少 10s 再放开。Note: Please do not get power when connect 7 and 9 foot, after get connection, get the power, at least 10s.

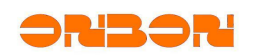

#### <span id="page-16-0"></span>6. 升级固件firmware update

若出产固件发现一些 Bug, 本公司会立即修复并发布新固件, 客户可以选择升级新固件以解 决此 Bug, 升级新固件具体步骤如下: 点击菜单中"设置"按钮, 选择"控制器程序维护"(请 确保串口号已设置正确,串口设置方法请看第五章"恢复出产固件"),此时弹出对话框,选择 "字库卡程序维护"页: If the firmware with bug, we will fix it up immediately and release the new firmware. Steps: click " set " --- select " firmware maintenance "(pls make sure set the correct the serial port)then prompt the page as below:

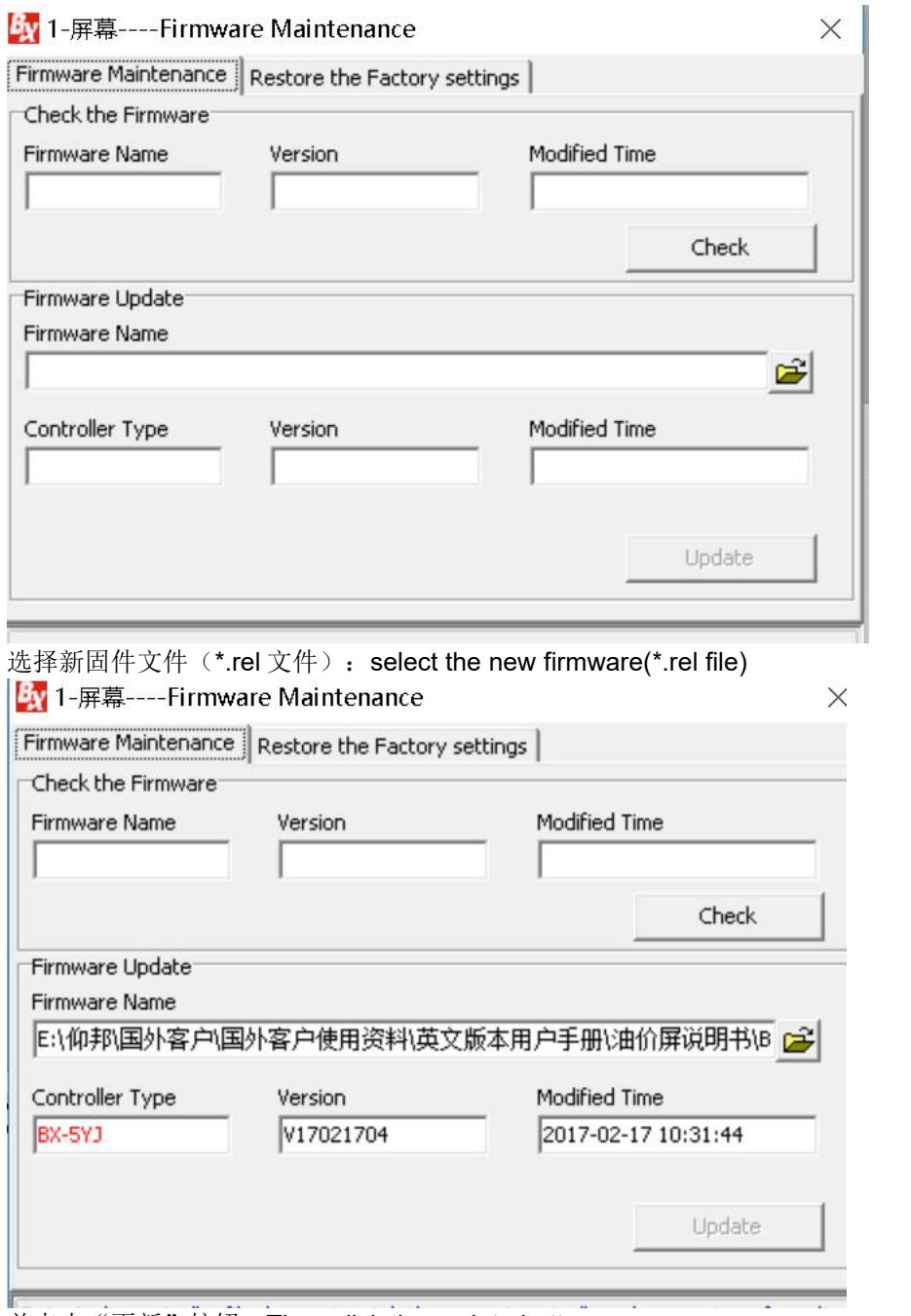

并点击"更新"按钮。Then click the update button.

#### <span id="page-17-1"></span><span id="page-17-0"></span>7. 故障排查Stoppage checking

#### 7.1 状态指示灯Status indicator light

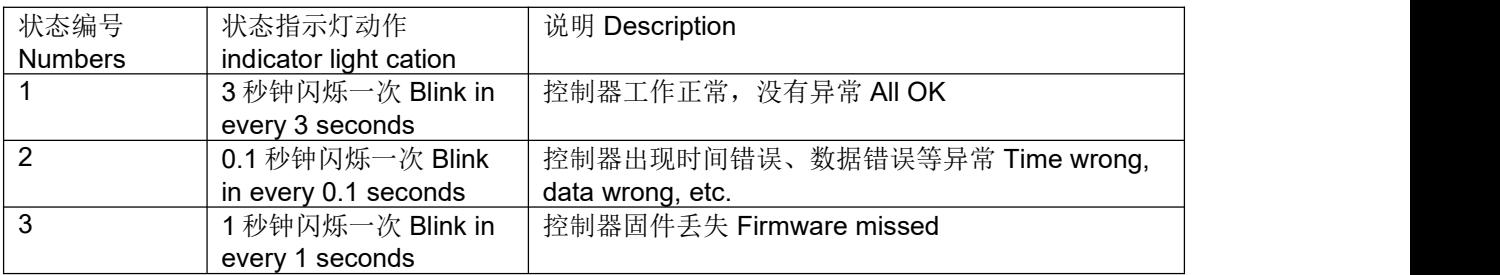

#### 7.2 常见故障FAQ

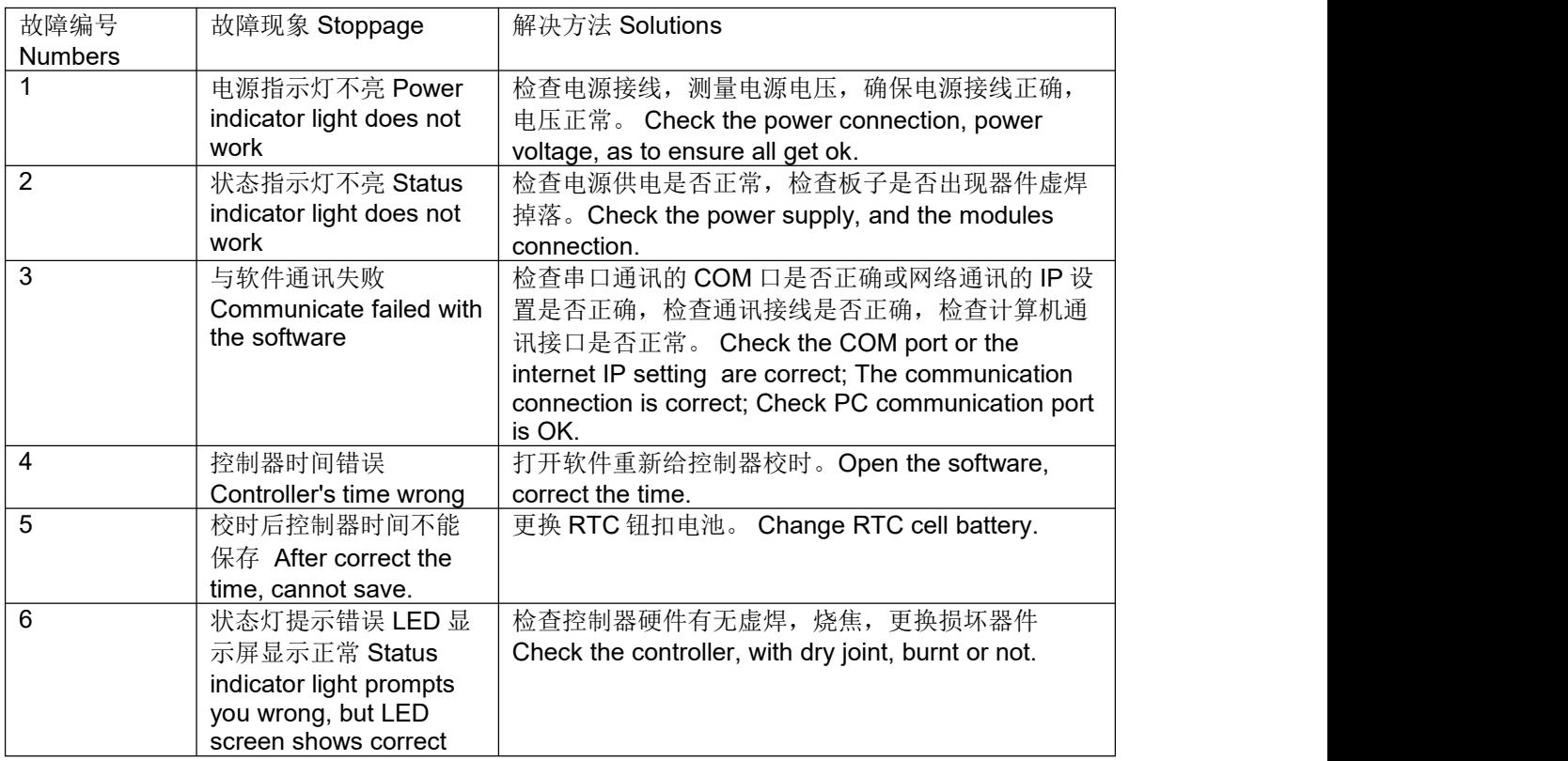

#### 7.3 注意事项 Notes

- 1) 使用 5V 供电, 电源注意不要反接 。Use 5V power supply, do not mixed the power.
- 2) 请不要带电插拔标准 16pin 接口 。 When connect 16pin port, do not get power.
- 3) 控制器请放在干燥阴凉处储藏。Keep the controller in a dry and colder place.

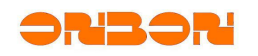

#### <span id="page-18-0"></span>8. 联系我们CONTACT US

SHANGHAI ONBON TECHNOLOGY CO.,LTD ADDRESS 地址:上海徐汇区钦州北路 1199 号 88 幢 7 楼 EMAIL:onbon@onbonbx.com(sales team) dev@onbonbxcom(engineer team) website: http://www.onbonbx.com http://onbonbx.en.alibaba.com